Go to: https://compo.dcpds.cpms.osd.mil/

Click the ok button once you read the DoD Notice and Consent Banner (Figure 1)

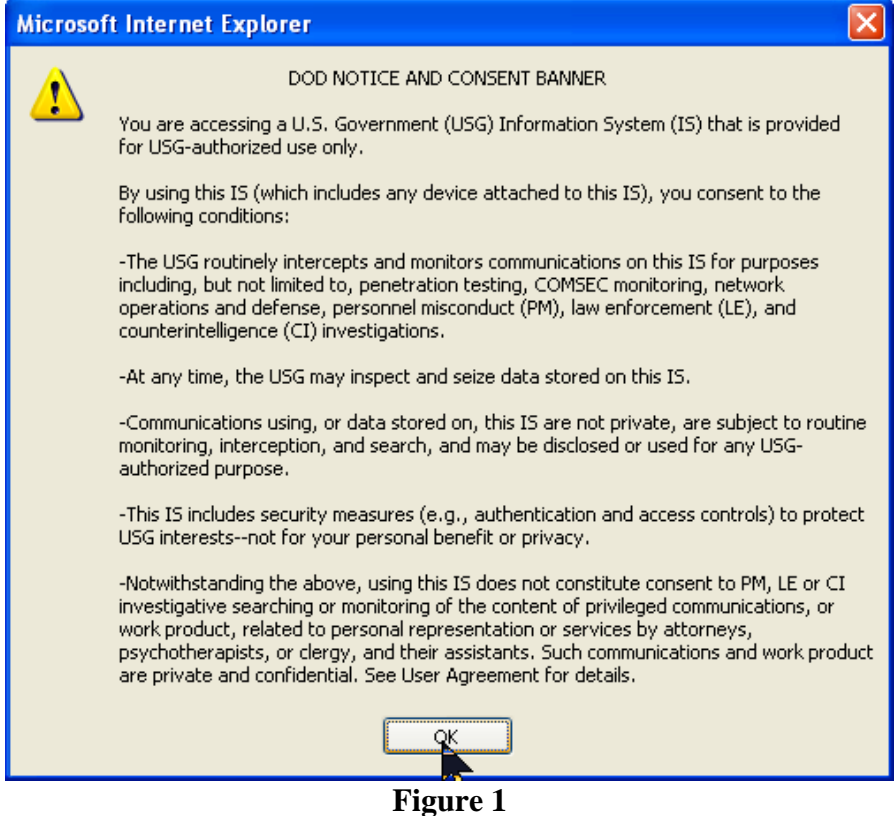

Click on the login button just as you normally would. (Figure 2)

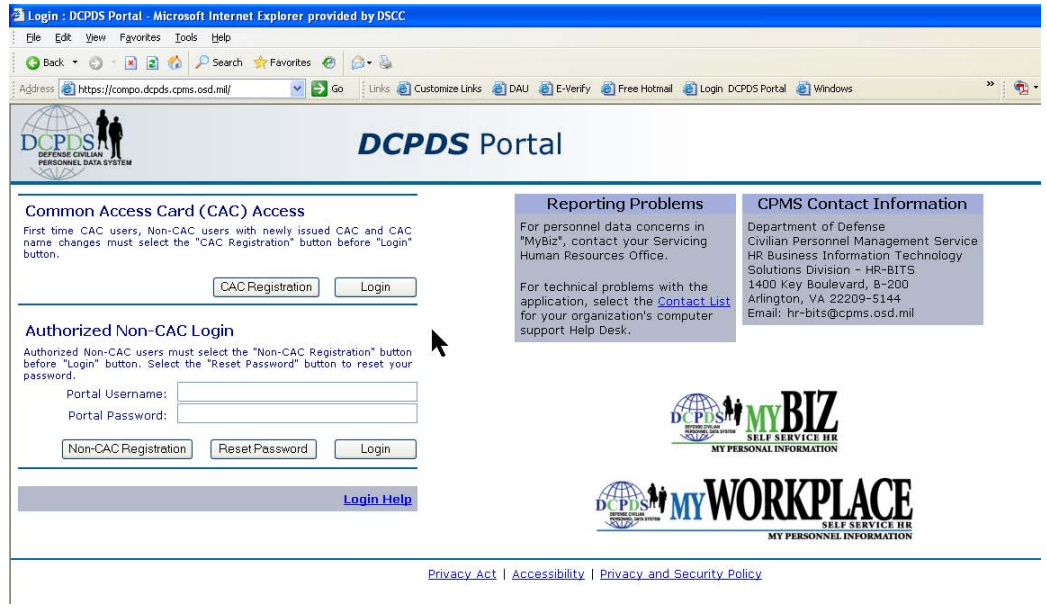

**Figure 2** 

Chose your digital certificate and click on ok (Figure 3)

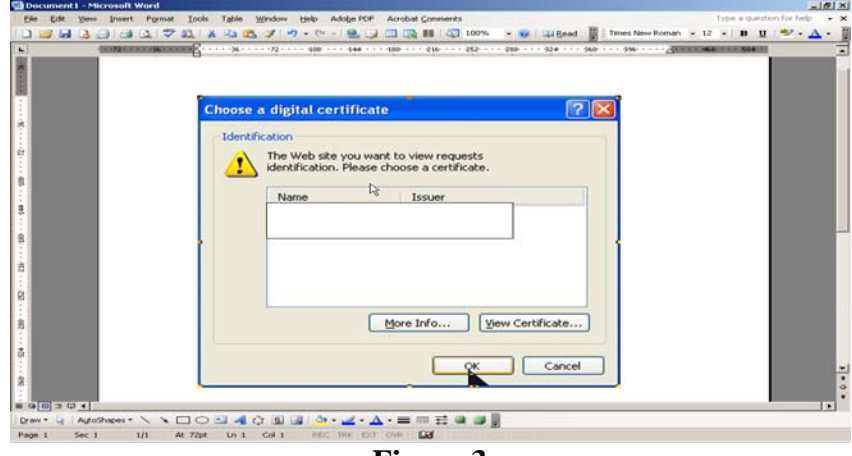

**Figure 3** 

Select the DLA Region (Figure 4)

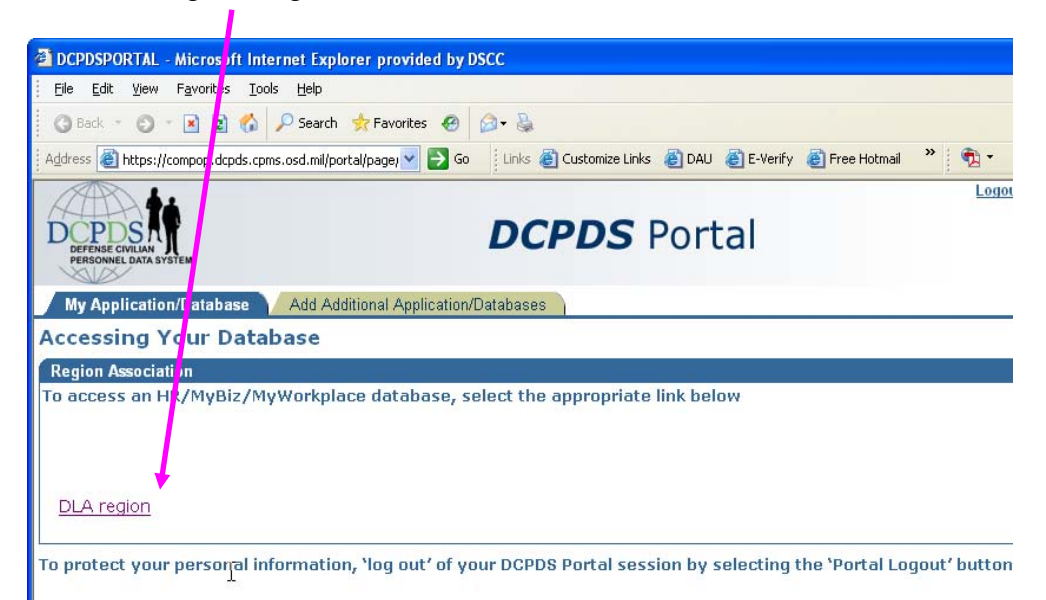

**Figure 4** 

This should now bring you to your navigator screen. You will use your HR Professional account (Example: CivDoD Personnelist, MGR Secureview02766, etc). Make the section that you would like to perform. (Example: Civilian Inbox, Figure 5)

| <b>Department of Defense</b><br>Navigator                        |                                                                                                    | ICE MyBiz ICE PAA V2 ICE PAA V3 Logout Preferences Oracle Help<br><b>Favorites</b>                                                                                                    |
|------------------------------------------------------------------|----------------------------------------------------------------------------------------------------|----------------------------------------------------------------------------------------------------|
| ∃ My Biz<br>System Administrator<br><b>US Federal HR Manager</b> | <b>US Federal HR Manager</b><br><b>Ederal Position Description</b><br><b>B</b> Civilian Jobox<br>E<br>WorkflowInbox<br>Breakdown Folder<br><b>■ PSEUDO SF50</b><br>Plan design Copy<br><b>圖</b> Coredoc<br><b>■ PAY500</b> | <b>Edit Favorites</b><br>After using your browser to access DCPDS,<br>close all of your browser windows and<br>restart a new browser session. Sometimes<br>the browser can hold that information in<br>memory (e.g. cache, etc) and some web<br>sites know where to look to find it. For more<br>information Click here |
|                                                                  | <b>B</b> Pay Regeneration<br><b>B</b> Pay Status<br><b>Ed TSP Hardship Withdrawal</b><br>Reflow Person to JPAS<br>Completed Training<br><b>B</b> Self Service NPA Maintenance<br>Organization Maintenance                  | Interactive Customer Evaluation<br>(ICE) replaces My Biz<br>Suggestions<br>Common Access Card (CAC) Login Information                                                                                                    |

**Figure 5** 

This may take several minutes so you need to wait patiently (go get a cup of coffee). .. You should now receive at least one pop up box titled "Warning – Security". Some people have received two. When the Warning – Security box comes up make sure that you place a check mark in the box that says: Always trust content from this publisher. Then click on the run button. (Figure 6)

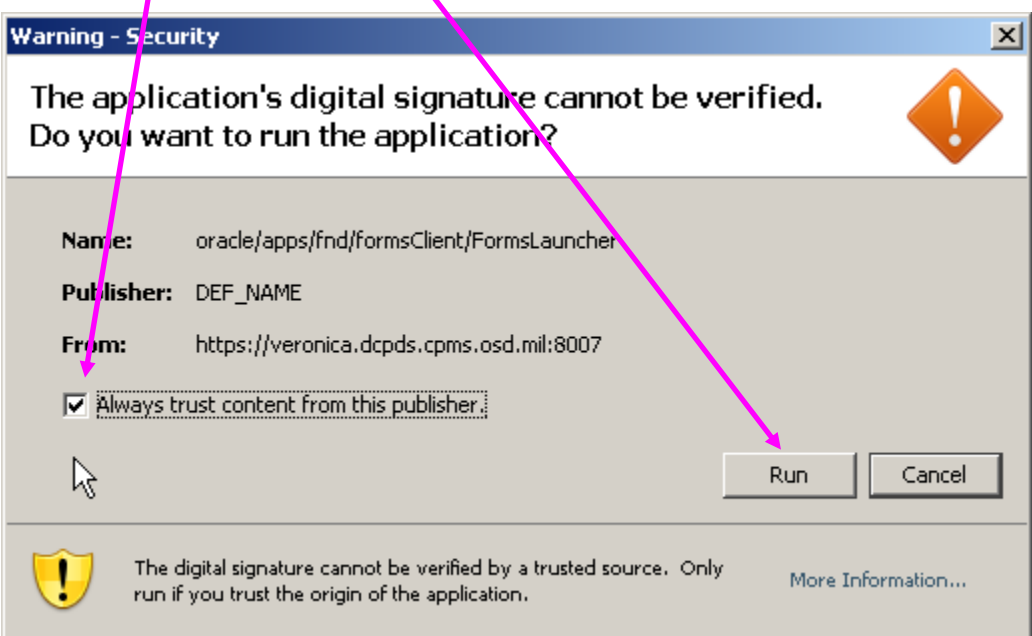

This will then take you into DCPDS. You may need to log out and log back in to sync up everything.

You may also see a Java Console window open in the upper left hand corner of your screen. Do not close this window until after the Civilian Inbox (or whatever choice you made) opens fully.